# SEIZURE PREDICTION DEVICE

User Manual

## Table of Contents

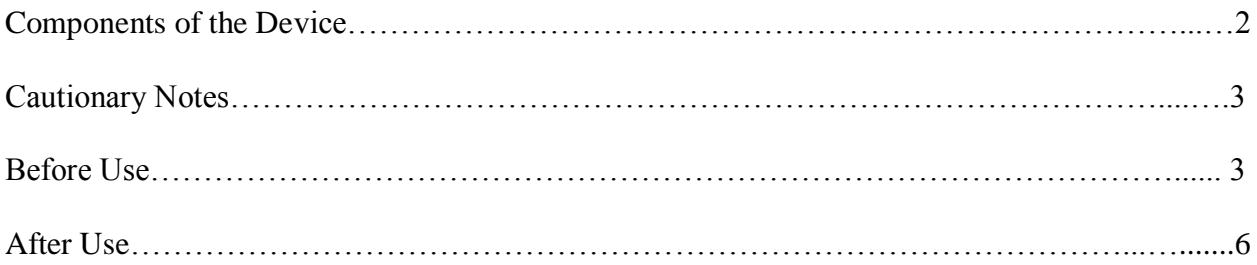

### **Components of the Device**

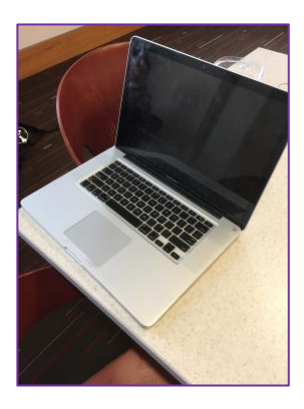

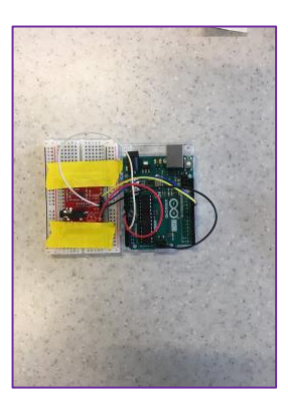

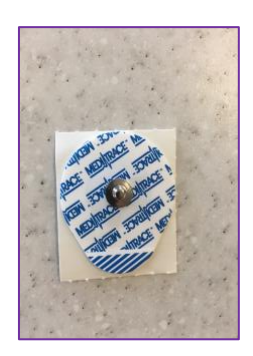

Computer Arduino Electrode pad

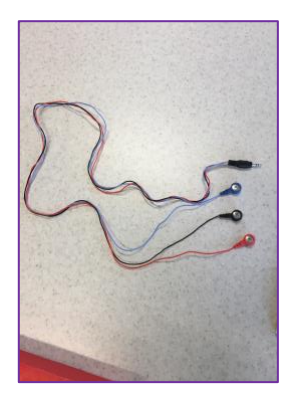

Electrode wiring USB cable

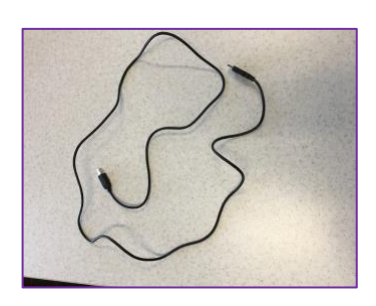

#### **Cautionary Notes**

- This device is only meant to be worn while the patient is sleeping.
- If you have a cardiac pacemaker, please consult your physician before using this device.
- The computer must remain connected to a power source for the entire duration of use.
- Ensure that the volume on your computer is turned up so that you can hear any alerts that may occur.
- Check the settings on your computer to ensure that your computer will not go to sleep due to inactivity.

#### **Before Use**

- Step 1: Turn on your computer. Make sure you are connected to the internet and that the computer is connected to a power source.
- Step 2: Use the USB cable to connect to the computer as shown in Figure 1:

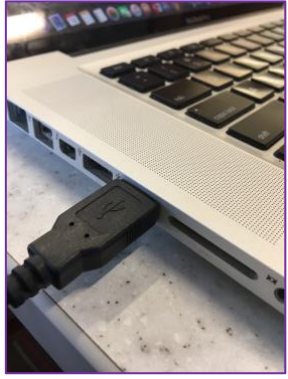

Figure 1

Step 3: Use the other end of the USB cable to connect to the Arduino as shown in Figure 2:

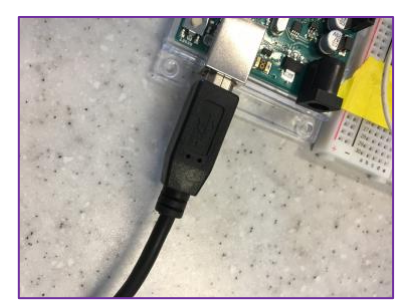

Figure 2

Step 4: Connect the electrode wiring to the Arduino as shown in Figure 3:

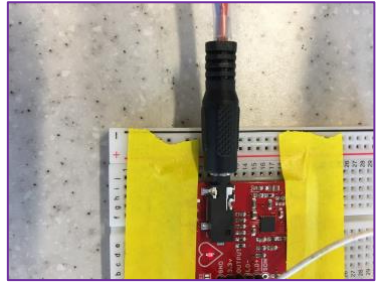

Figure 3

Step 5: Snap the metal portion of the electrode pads into ends of the electrode wiring as shown in Figure 4:

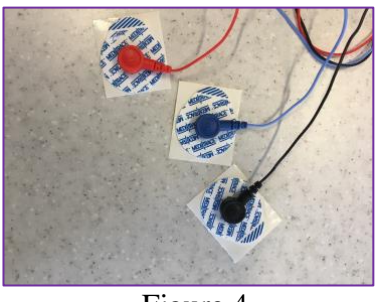

Figure 4

- Step 6: Install the latest version of MATLAB. Please visit the following link: [https://www.mathworks.com.](https://www.mathworks.com/)
- Step 7: Install the latest version of Arduino. Please visit the following link: <https://www.arduino.cc/en/Main/Software>
- Step 8: Install the MATLAB Support Package for Arduino Hardware. To do so please visit the following link: [https://www.mathworks.com/matlabcentral/fileexchange/47522-matlab](https://www.mathworks.com/matlabcentral/fileexchange/47522-matlab-support-package-for-arduino-hardware)[support-package-for-arduino-hardware.](https://www.mathworks.com/matlabcentral/fileexchange/47522-matlab-support-package-for-arduino-hardware)
- Step 9: Remove the white slip from the back of the electrode pads and attach the sticky sides of the electrode pads onto skin according to Figure 5.
	- a. Place the red electrode on the right, lower side of the stomach.
	- b. Place the black electrode on the right side of the chest.
	- c. Place the blue electrode on the left side of the chest.

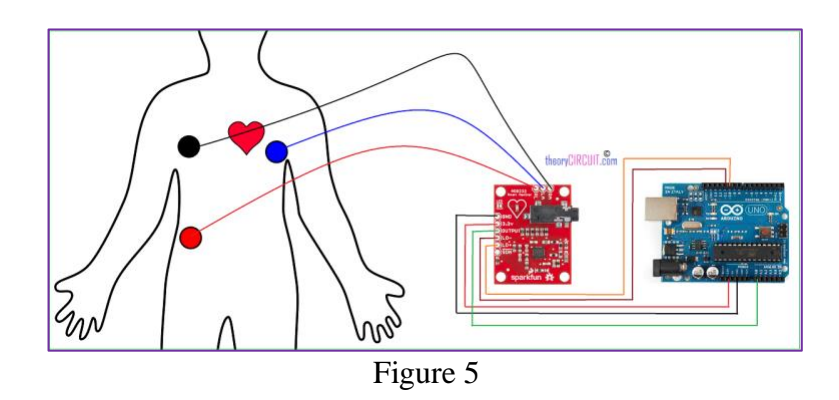

Step 10: Initialize MATLAB.

Step 11: Plug the Arduino into computer with the given USB cable.

Step 12: Download the zip file titled: "Predict" using the following link: <http://teamsudep.weebly.com/software-download.html>

Step 13: Within the zip file, open the script titled "predictSeizures.m". Step 14: Press the "Run" button, located at the top center of the screen as shown in Figure 6:

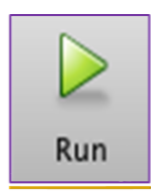

Figure 6: The "run" button

Step 15: If you receive the following message, click "Add to path" (see Figure 7 below). If not, please disregard this step.

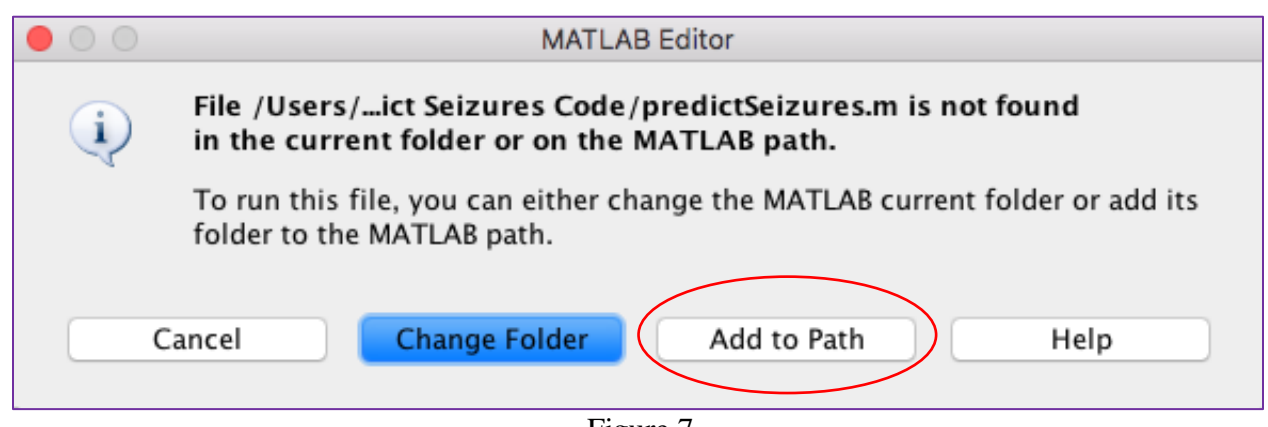

Figure 7

Step 16: Go to sleep.

#### **After Use**

Step 1: End the MATLAB script by pressing Ctrl+C (if using a PC) or Command+C (if using a Mac)

Step 2: Remove electrodes from body.

Step 3: Discard the white pad of each of the three electrodes and replace them with new ones.